# **Computer Applications Technology**

# **Study Opportunities**

# **Grade 10**

## **June 2012**

## **Paper 1 Practical**

*Time: 2½ hours Marks: 120*

This paper consist of 9 pages (title page included)

#### **Instructions and information**

- 1. Note that you will not be allowed to leave the examination venue before the end of the examination period.
- 2. Save your work at regular intervals.
- 3. Read through each question before answering or solving the problem. Do not do more than is required by the question.
- 4. Note that no printing is required.
- 5. During the examination you may make use of the help facilities of the programs which you are using. You may not use any other resource material.
- 6. Note that if data is derived from a previous question that you cannot answer, you should still proceed with the questions that follow.
- 7. Formulas and/or functions must be used for all calculations in questions involving spreadsheets unless specified otherwise – in other words do not manually calculate and type in the answers!

#### *Please note:*

You will receive together with the question paper an examination folder called **DataTech**, which contains the following files:

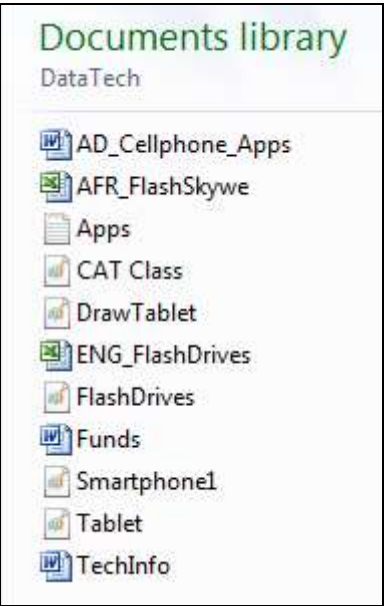

This folder will be referred to as your *exam folder*.

#### *Theme: Information about technology*

*The CAT learners are responsible for keeping the school community members up to date*  with new technology and helping them to use it. This means that information evenings will *need to be held, and articles written for the school newspaper.*

#### **Question 1**

Open the document **TechInfo**.

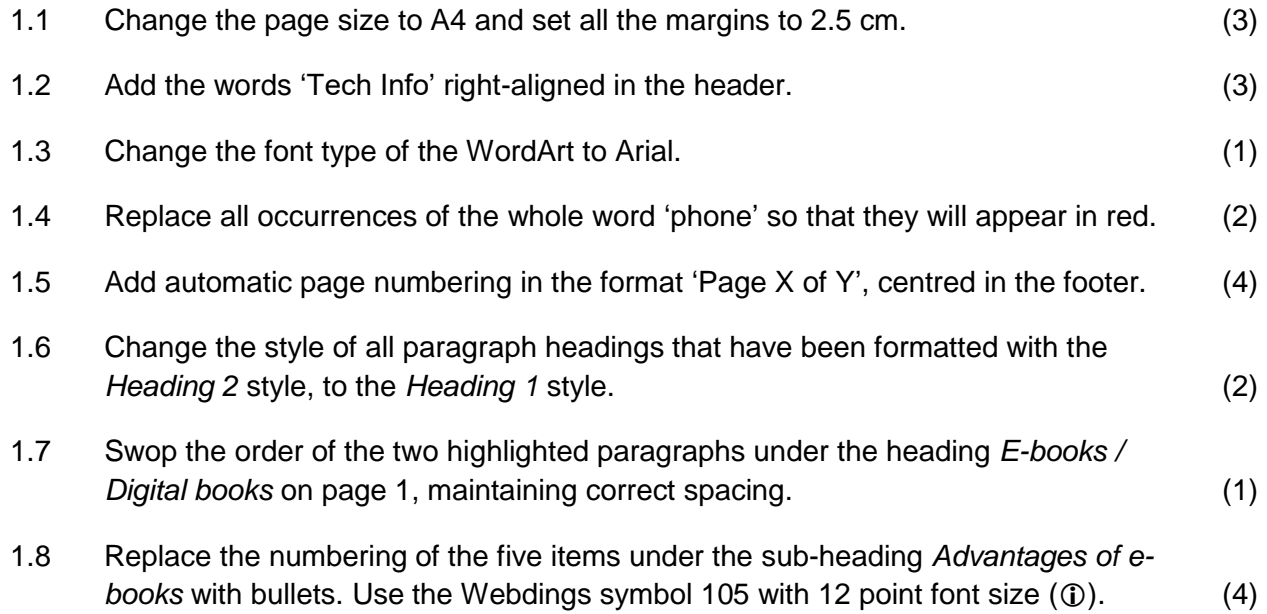

#### Advantages of e-books:

- 1 E-books can be purchased an
- 1 One does not need huge amo be stored on a computer or a of travelling on a plane!
- 1 They are more durable and do universities and libraries are n downloaded.
- (i) One can search for text in an or related sites on the Internet
- 1) It is easy to magnify the size of and software provide optional

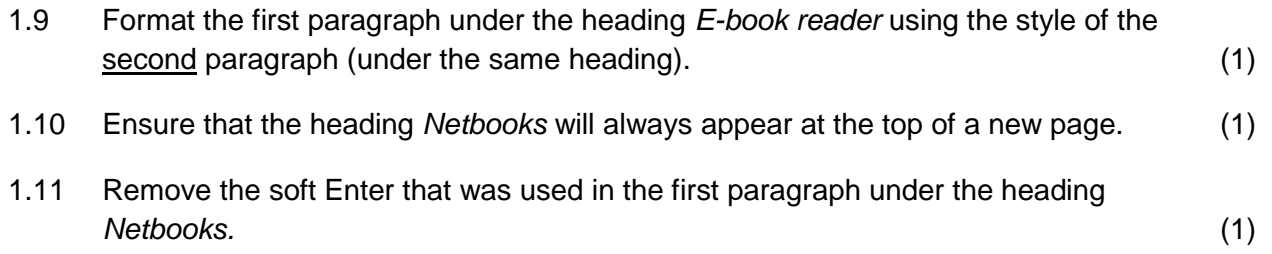

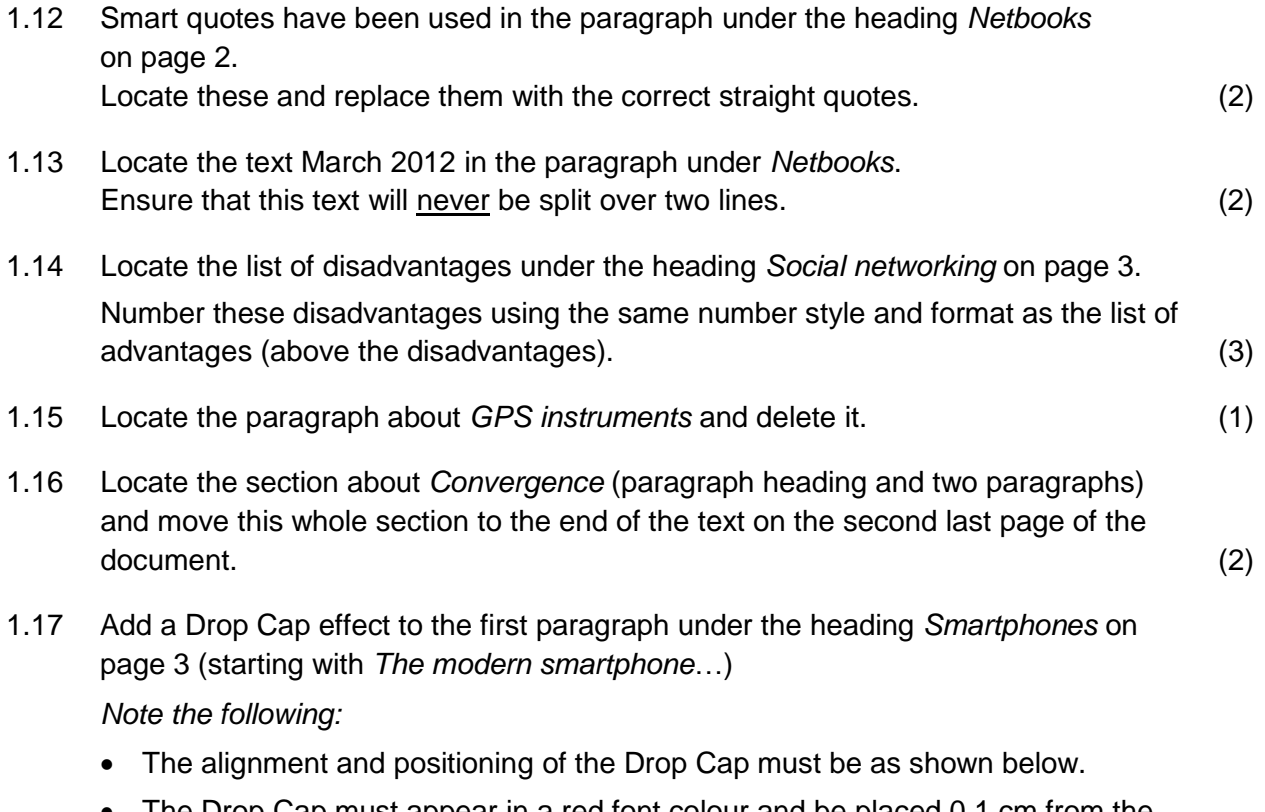

 The Drop Cap must appear in a red font colour and be placed 0.1 cm from the text. (4)

#### **Smartphones**

he modern smartphone is allowing cellular telephones to do the job of computers (and a whole range of other devices). Smartphones include electronics that allow them to act as a GPS, camera, telephone, portable media player, Internet browser, e-mail client, and miniature computer.

1.18 Place the content of the text file **Apps.txt** in a text box to the right of the second paragraph under the heading *Smartphones*, as shown in the diagram below.

*Note the following:*

- The text in the text box must be formatted as Arial 10 pt.
- The alignment, positioning and size of the text box should be similar to that shown below. (4)

They have their own operating systems (like iOS for Apple products, Android, WebOS and Windows Phone 7) and can have 'apps' (programs) installed onto them to increase their usefulness and versatility.

Apps is just an abbreviation for 'Applications' – and is used to describe smaller programs typically used on a smartphone.

- 1.19 Locate the first paragraph of text under the heading *E-scamming / Phishing* on the second last page of the document (starting with the text 'Scamming is when someone…' and make the following changes:
	- Indent the paragraph by 1.5 cm from both sides.
	- Change the line spacing to 1.5 lines.
	- Change the spacing after the paragraph to 12 points.
	- Add a dotted or dashed (not a solid line) border to the paragraph. (6)
- 1.20 The logo shown below needs to be added at the end of the document.

#### *Note the following:*

- You need to use the two shapes provided on the last page of the document.
- The photo for the fill effect is stored as an image called Tablet.jpg.
- The dimensions used for both shapes must be similar to those shown in the screenshot below.
- The components must act as a single object.
- Note the layout and positioning of the text and the image used in the logo. (6)

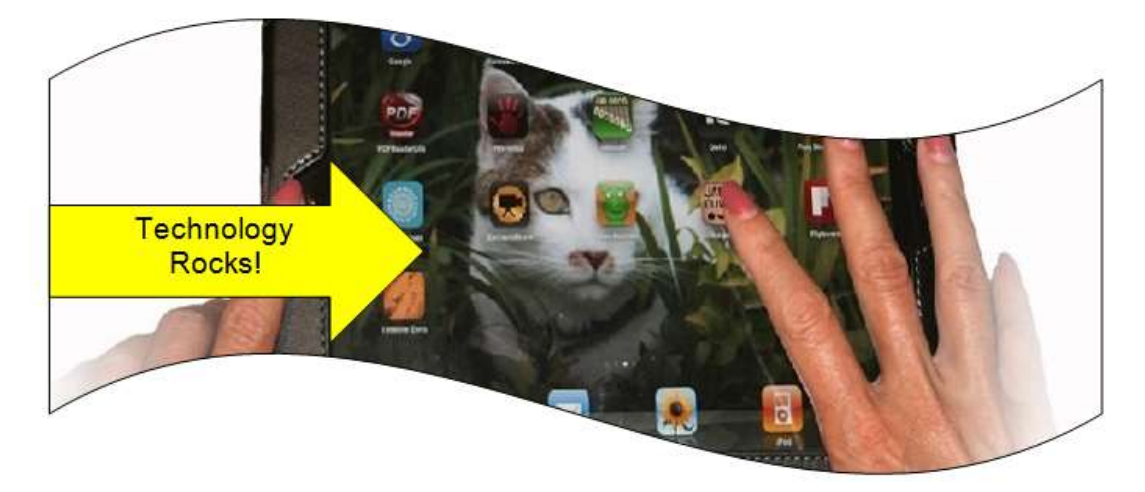

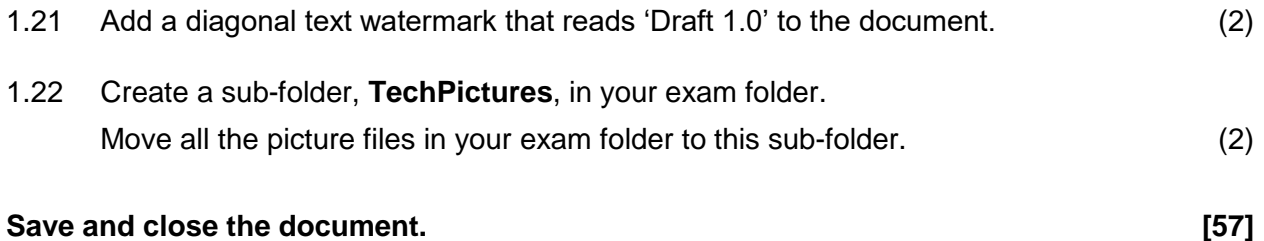

### **Question 2**

One of the teachers agreed to teach people about the use of various applications on their cellphones. Open the document **AD\_Cellphone\_Apps**.

2.1 Locate the picture of the children and their cellphones and format it so that it appears as shown below:

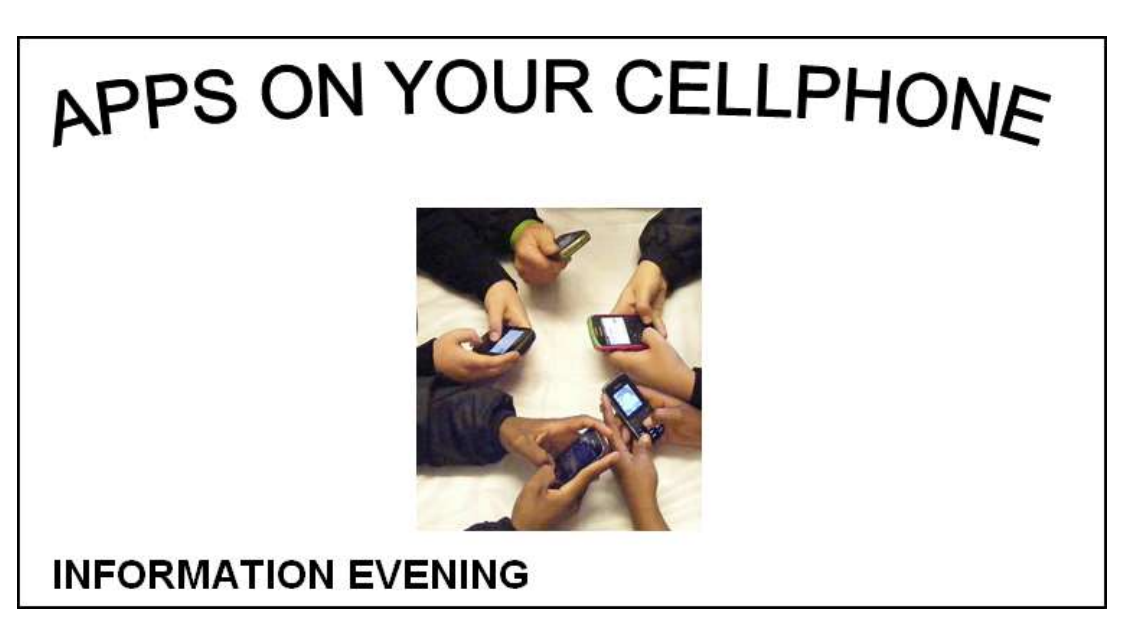

*Note the following:*

- Do not delete any other text in the document, as you will need it later.
- The same approximate layout and formatting options must be used as shown in the diagram.
- No border needs to be added (it is only for the use of the diagram).
- The picture must appear in colour (as opposed to grayscale).
- The photo must be cropped so that only the hands and cellphones of the learners appear as shown. (4)
- 2.2 Make use of tab stops to display the details about the information evening as follows (you may judge for yourself the positions of the tab stops):

## **INFORMATION EVENING**

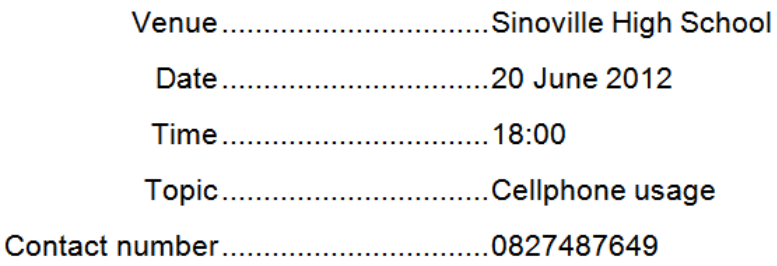

#### 2.3 Format the section about the tear-off slip so that it appears as follows:

COMPLETE THE TEAR-OFF SLIP WITH THE LUCKY DRAW TICKET AND BRING IT ALONG TO THE **INFORMATION EVENING AT THE SCHOOL ON 20 JUNE.** 

#### Lucky draw ticket

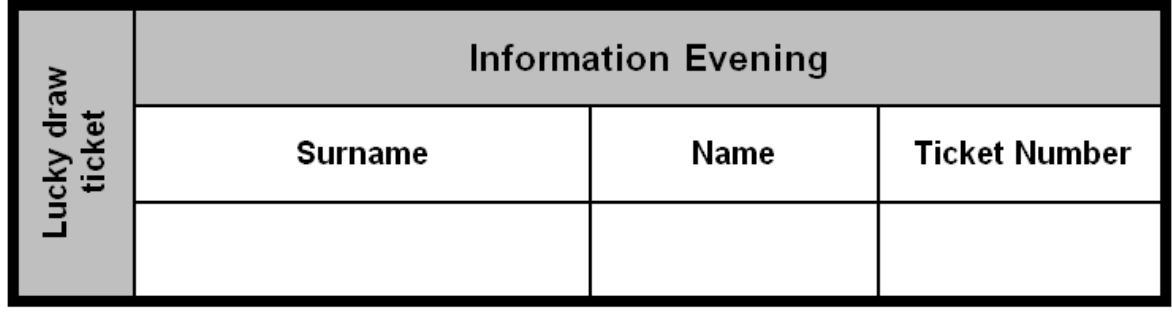

#### *Please note:*

- The instruction '*Complete …20 June*' must appear in small caps.
- The symbol for the pair of scissors is Wingdings symbol number 34. The dash line for the tear-off slip must be added with a suitable tab leader.
- Reconstruct the ticket using the same formatting and layout options as used in the screenshot. (Remove the screenshot in the data when you are finished.) Note the following:
	- o All text is centred vertically and horizontally within the cells.
	- $\circ$  Use similar shading/fill options, as well as borders, as shown in the diagram. (11)

#### **Save and close the document. [19]**

### **Question 3**

The CAT learners have been raising funds to buy a data projector for the school hall so that they can have more talks and information sessions for the local community.

- 3.1 Open the document **Funds** and work on the table on page 1 of the document.
	- 3.1.1 Change the row height of the top row to 1 cm exactly. (1)
	- 3.1.2 Swop the order of the *Grade* and *Class* columns without deleting any data. (2)
	- 3.1.3 Autofit the contents of the table. (1)
	- 3.1.4 Insert a blank row at the bottom of the table and do the following:
		- Add diagonal borders as shown below.
		- Add a formula in the bottom right-hand cell to total the amounts in the column. (5)

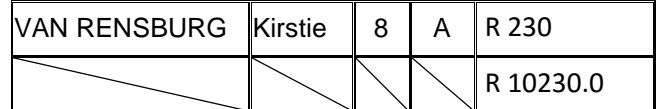

- 3.1.5 Delete the row containing the record of *Cayler KNOETZE* and update the total raised (as shown in bottom right-hand cell). (2)
- 3.2 Create a table on the second page with the names of the three grade 12 learners who raised the most money in their grade.

The same headings that appear in the original table should be used. (4)

- 3.3 Locate the summary table on the last page and do the following:
	- Convert the table to text, separated by commas.
	- Save just this converted table to a text file called **Summary** in your exam folder.

(Use the original table if you did not manage to convert the table to text). (4)

#### **Save and close the document. [19]**

## **Question 4**

Open the spreadsheet **ENG\_FlashDrives** and do the following:

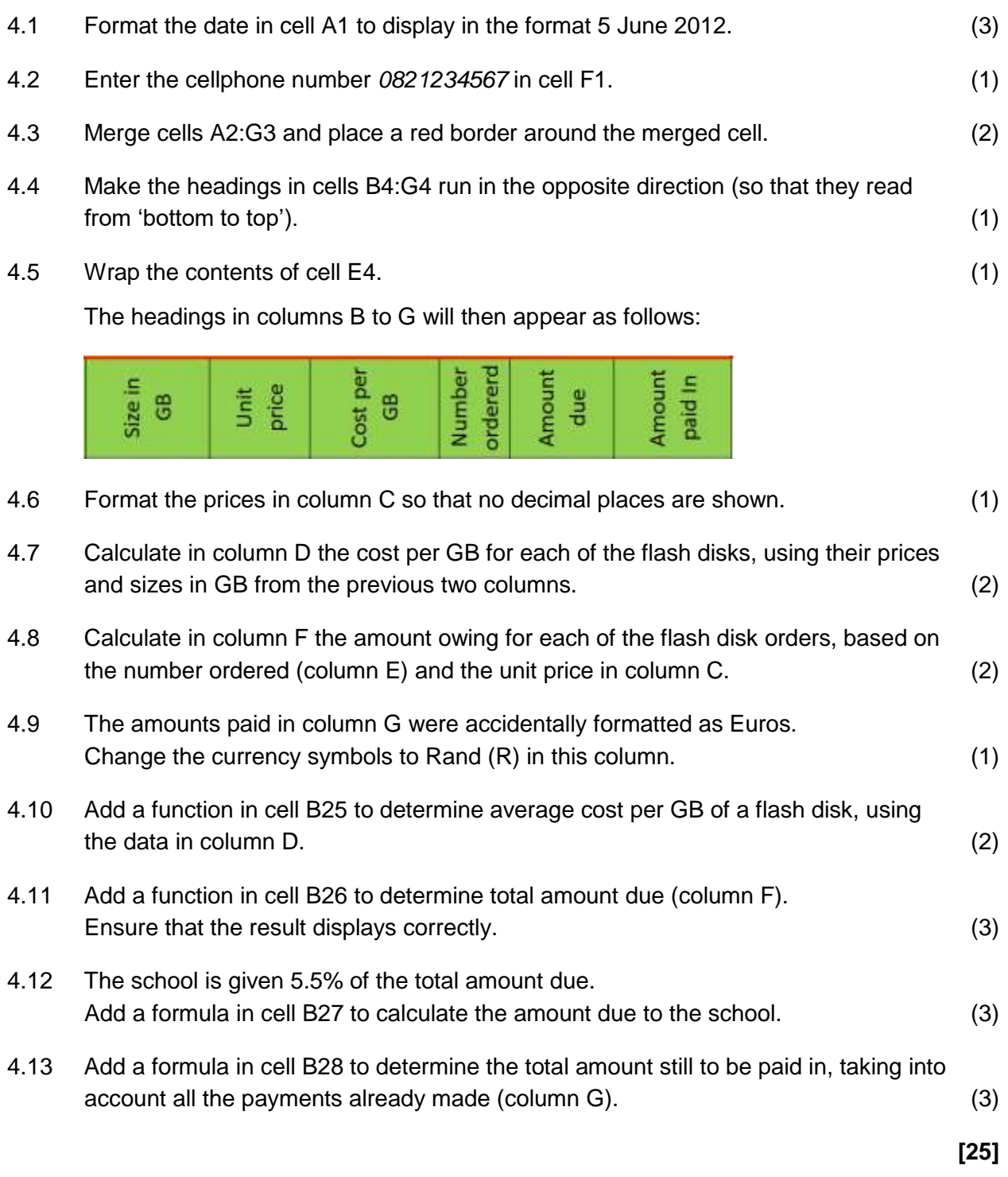

**TOTAL : 120**